Для того чтобы добавить информацию о своей организации, о конкретном товаре или услуге, Вам необходимо предварительно пройти регистрацию.

После этого Вам необходимо зайти в личный кабинет и выбрать пункт «**Мои организации, товары, услуги**», а затем нажать кнопку «Добавить»

## ЛИЧНЫЙ КАБИНЕТ

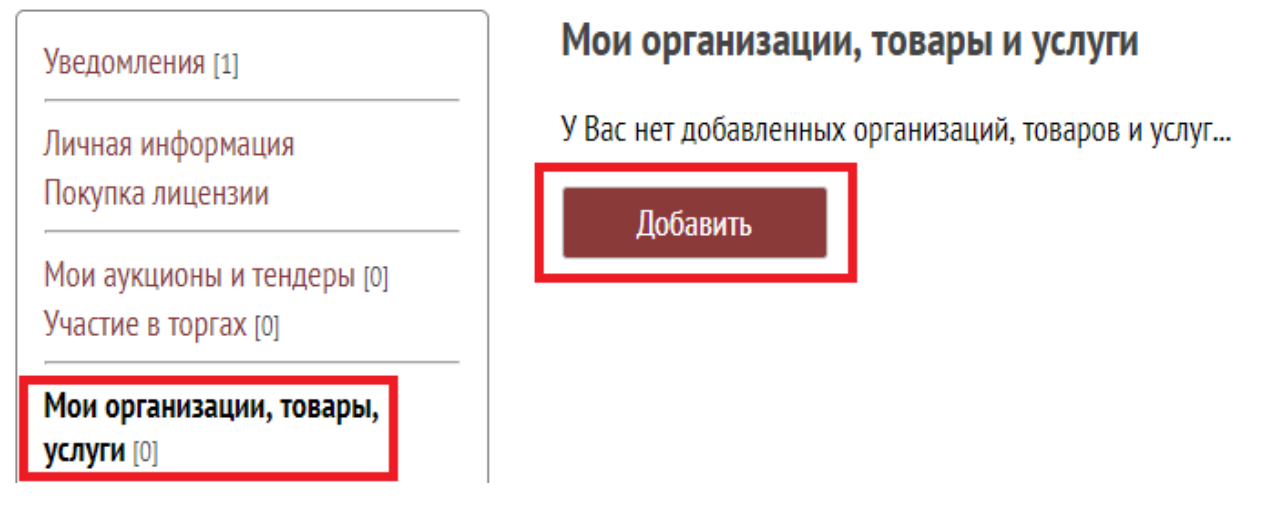

Напишите название добавляемой организации, товара или услуги.

Далее нажмите кнопку «**Ввести данные**» в разделе «**Уведомления**»

## **Уведомления**

Вы добавили новое предложение «Стоматологическое оборудование» Введите данные и отправьте их на проверку.

Ввести данные

Заполните все поля и добавьте картинку. **Запрещается** писать любые контактные данные, а также добавлять картинки с ними (в том числе и логотип своей организации).

Чтобы добавить картинку, нажмите кнопку «**Выберите файл**». Затем выделите картинку на своём компьютере и нажмите «**Открыть**». Затем Нажмите кнопку «**Отправить на сервер**».

Если картинка отобразится, значит вы всё сделали правильно.

Далее нажмите на кнопку «Отправить на проверку»

Следить за статусом проверки Вы можете из личного кабинета, зайдя в раздел «**Мои организации, товары, услуги**».

В течение суток Вашу заявку рассмотрят и, если всё удовлетворяет требованиям, Вашу организацию, товар или услугу добавят на торговую площадку.